# **BM03** 用户手册

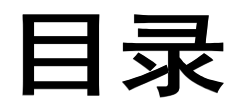

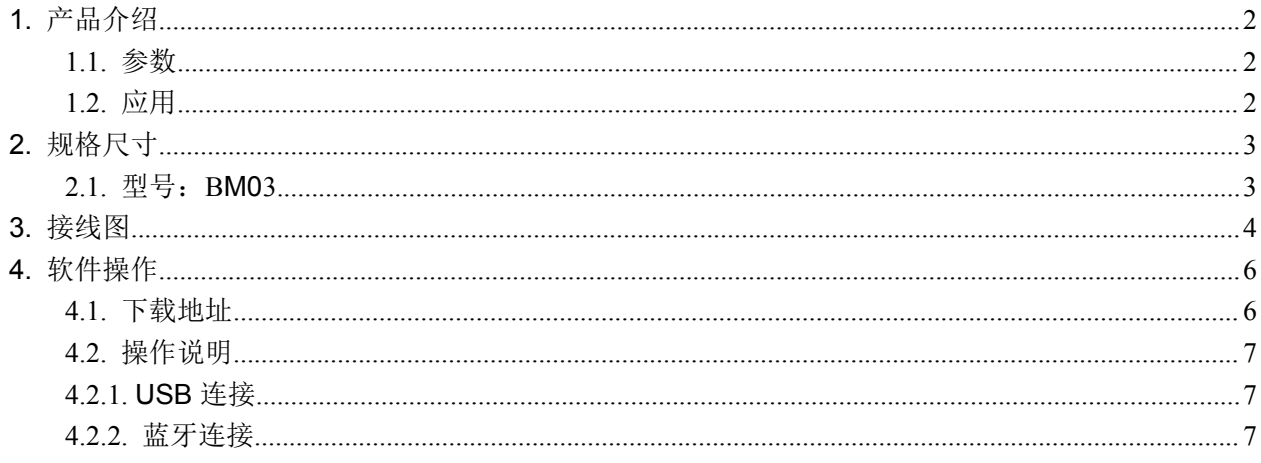

# <span id="page-2-0"></span>**1.**产品介绍

#### <span id="page-2-1"></span>**1.1.**参数

- **☑ ISO18000-6C(EPC C1G2)协议;**
- **☑ 860~960MHz 频段;**
- USB HID 免驱动, 蓝牙通讯;
- ☑ 支持虚拟健盘和串口;
- 支持蓝牙转虚拟健盘和串口;
- 工作电压:USB 接口或+5V 供电;
- 工作电流:< 200mA
- **☑** 电池容量: 3000mA
- 工作时间:> 10 小时
- 读距范围:型号 BM03>**3** 米

#### <span id="page-2-2"></span>**1.2.**应用

- 物流和仓库管理:物流、仓库管理以及邮件、包裹和行李的流动管理
- ☑ 智能停车管理:停车管理和自动收费
- ☑ 生产线管理:生产过程固定标识
- ☑ 产品防伪检测:利用标签内存储器的写保护功能, 识别产品真假
- 其他领域:广泛应用于俱乐部管理、图书馆、学生学校、消费管理、时间管理、晚餐管理、 泳池管理

# <span id="page-3-0"></span>**2.**规格尺寸

## <span id="page-3-1"></span>**2.1.**型号:**BM03**

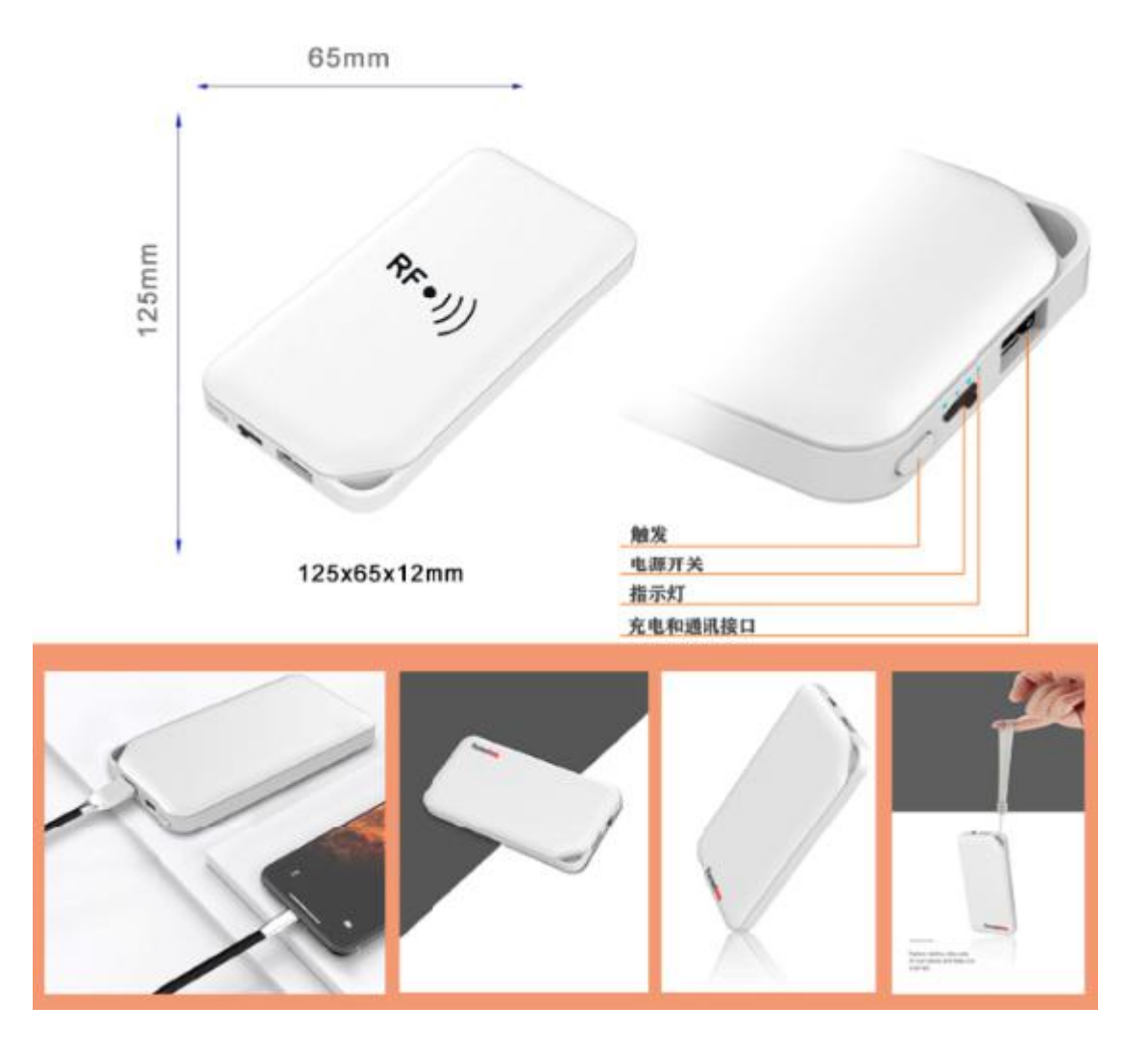

# <span id="page-4-0"></span>**3.**接线图

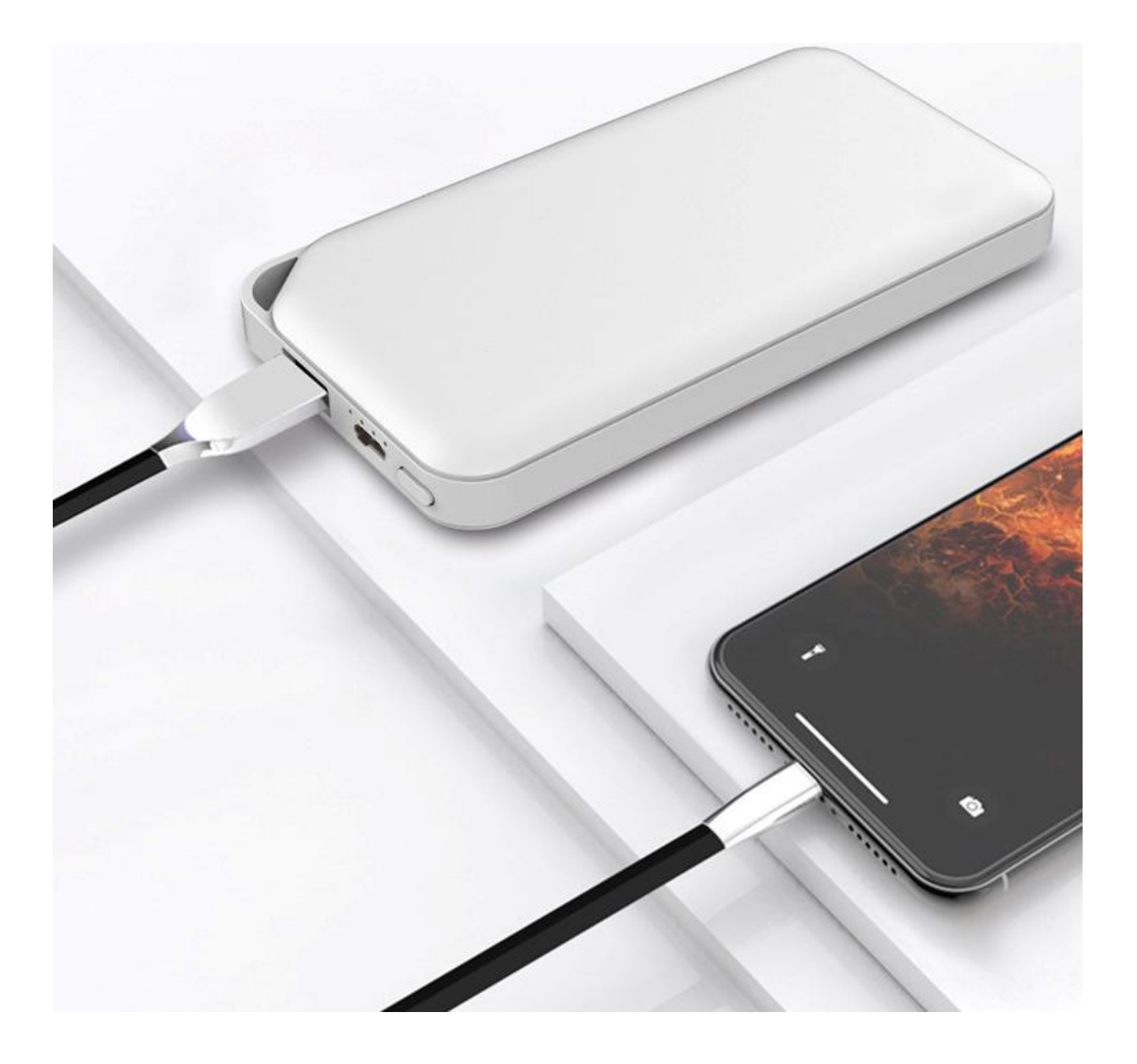

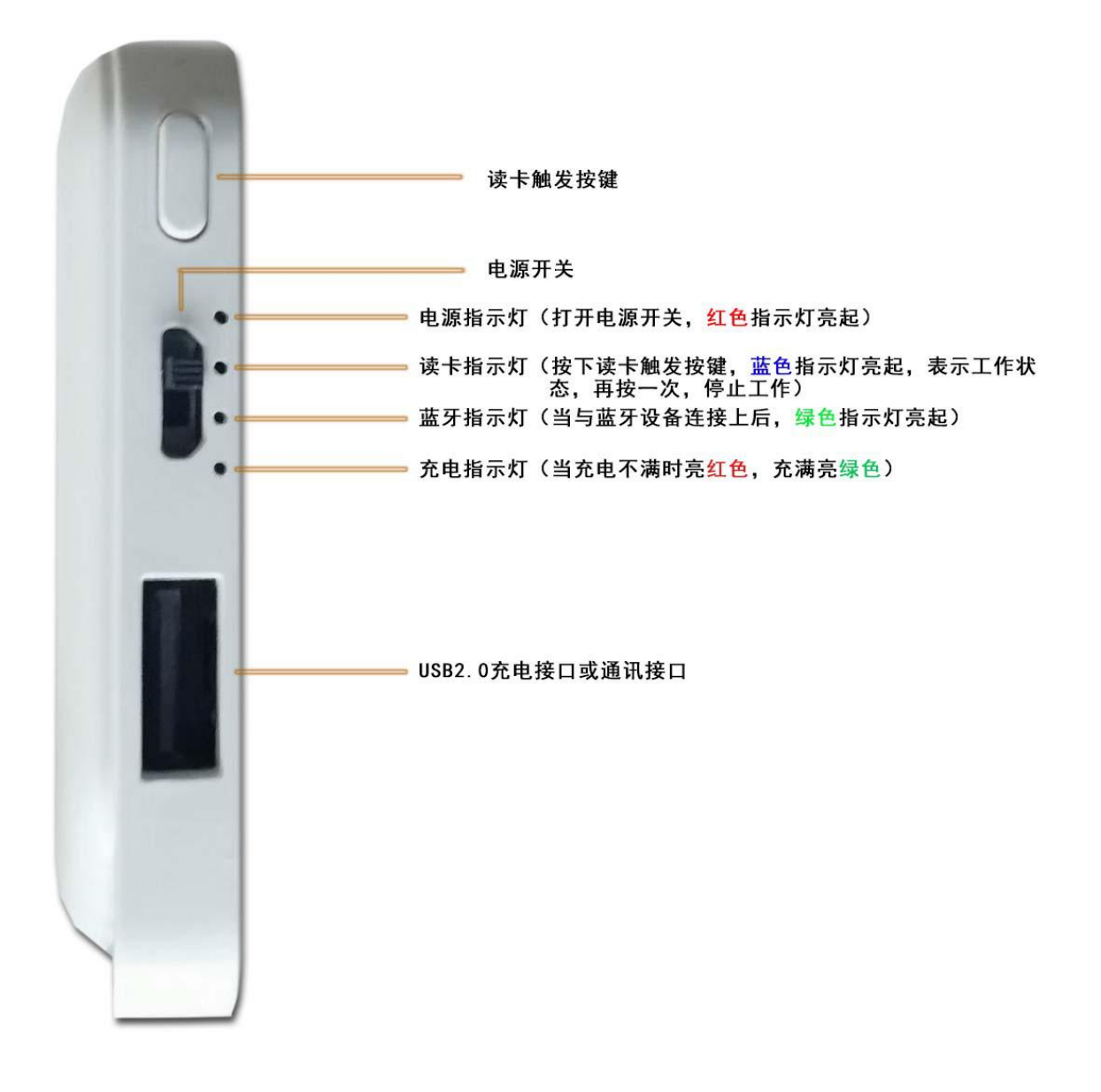

# <span id="page-6-0"></span>**4.**软件操作

## <span id="page-6-1"></span>**4.1.**下载地址

Data Download +

http://www.uhfsky.com

注意: カランド アイスト しんしょう しんしょう しんしゅう しんしゅう しんしゅう しんしゅう しんしゅう

①目前软件仅支持 WINDOWS 和安卓系统。

②设置软件参数时,不要在设备识别范围内放置 RFID 标签,不然会导致设置失败。

③使用健盘输出 RFID 标签号类型参考:例

同一个数不同的表现形式:

十进制数值(Dec) =123456

十六进制数值(Hex)=1E240

韦根数值 =001,57920 (将十六进值 1 E240 拆成十进制数 001, 57920) 如果输出长度不够,可在前面加 0 设置处理.

## <span id="page-7-0"></span>**4.2.**操作说明

<span id="page-7-1"></span>连接设备有两种方式,分别是:**USB** 连接**---**蓝牙连接

#### **4.2.1.USB** 连接

<span id="page-7-2"></span>参考"桌面 USB 写卡机系列操作说明"文档。

## **4.2.2.**蓝牙连接

在 www.uhfsky.com 网页下载安装程序。 演示程序仅支持 WINDOWS 操作系统和安卓操作系统。

我们主要讲安卓操作系统的蓝牙连接,WINDOWS 操作系统下的蓝牙连接参考"门禁读卡器系列 操作说明"文档中的串口连接(电脑中的蓝牙设备虚拟成串口)。

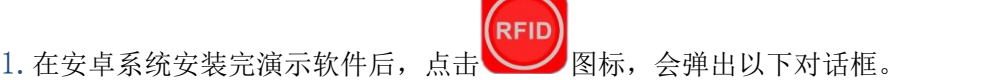

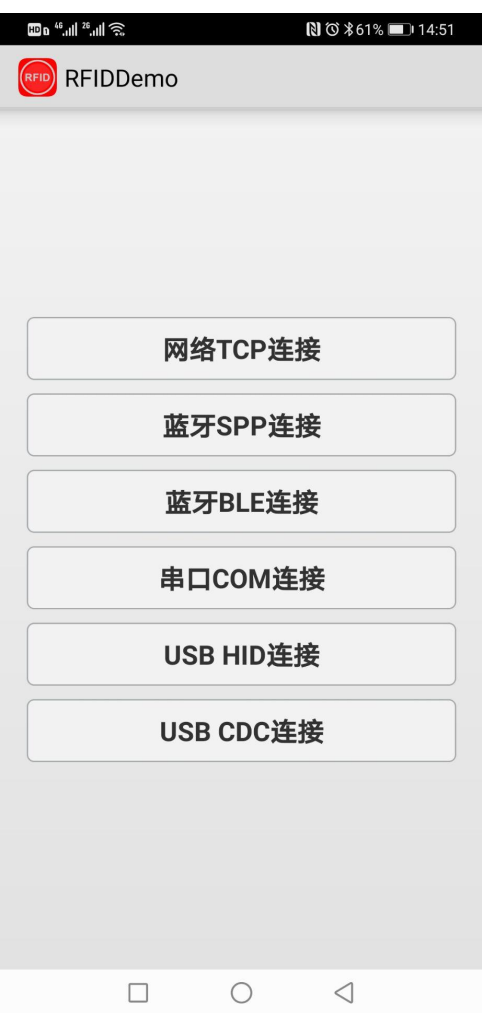

2. 这里有多种连接方式,我们选蓝牙 SPP 连接就可以了。先把 BM03 读卡器的电源开关打开,这时会 亮红色的指示灯,然后点击"蓝牙 SPP 连接"按钮,会弹出以下对话框:

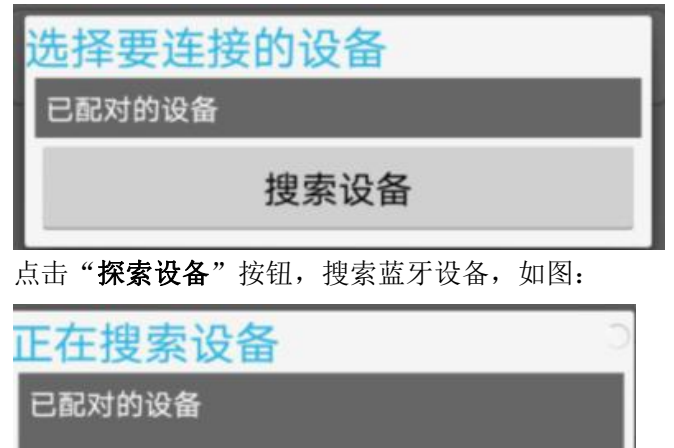

其他可用设备

AD-SPP\_06B0 DC:0D:30:00:06:B0

3. 选择对应的设备进入配对,默认密码"0000",配对成功后绿色灯会亮起,然后点击"连接读卡器" 按钮,进入读卡器操作界面对读卡器操作了。如图:

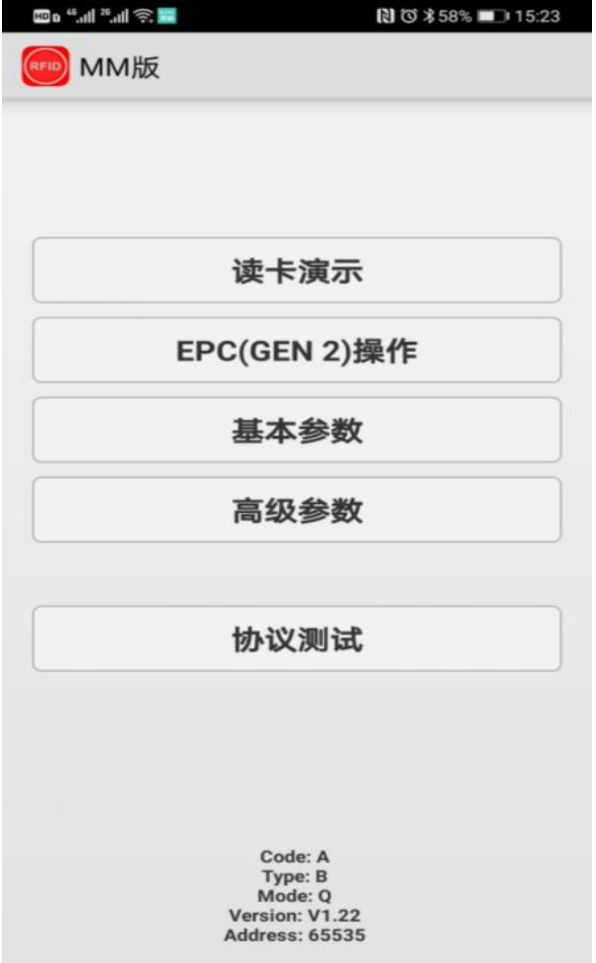

#### 4. 点击"读卡演示"按钮, 如图:

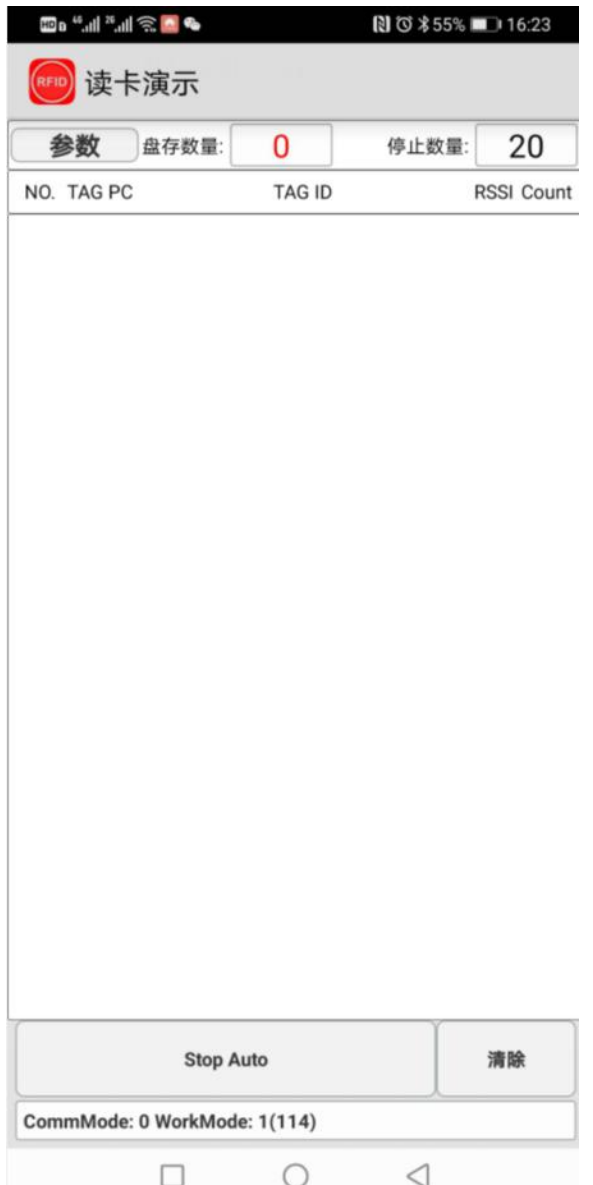

5. 按下 BM03 读卡器设备上的触发开关,读卡器上的蓝色指示灯亮起,表示正常读卡状态,再按一 次触发开关,蓝色指示灯熄灭,表示停止读卡状态。在蓝色指示灯亮时,点击"Start Auto"按钮 即可以读卡了。如图:

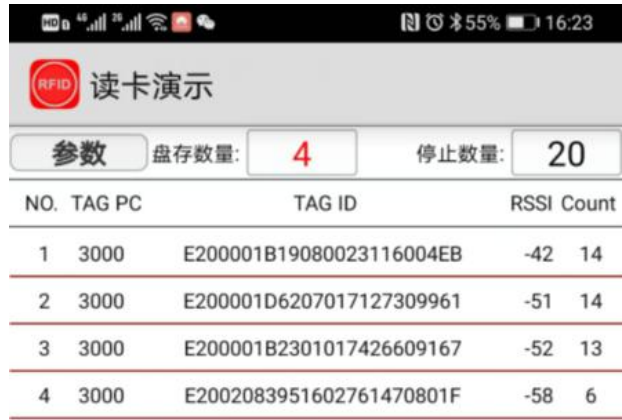

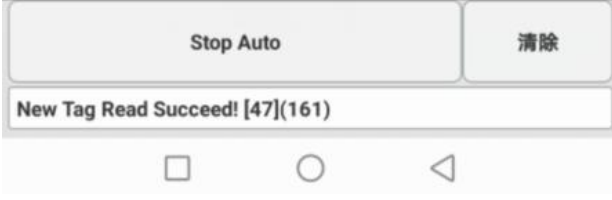